## Charles University in Prague Faculty of Mathematics and Physics Department of Distributed and Dependable Systems

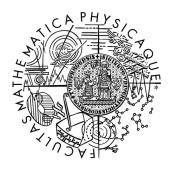

# Tomáš Martinec

# User manual for the MSIM debugger

(this manual is derived from the thesis)

Last update: October 20, 2012

# 1. User manual

Users are supposed to understand debugging concepts in general. This manual helps with the initial setup and describes more important GUI elements of the Eclipse IDE.

### 1.1 Downloads

The user needs to get these packages:

#### 1. Eclipse with appropriate plugins

Eclipse Classic (or For Java Developers) 3.7 is required. It is important to download the 3.7.0 version. Note that you should not use official CDT plugin for C/C++ development, because our own version will be installed. The packages will be installed through the Eclipse installation dialog.

The Eclipse packages are also available on our servers:

```
32-bit versions:
http://aiya.ms.mff.cuni.cz/~martinec/eclipse/eclipse3.7.
0-linux32.zip
http://aiya.ms.mff.cuni.cz/~martinec/eclipse/eclipse3.7.
0-win32.zip

64-bit versions:
http://aiya.ms.mff.cuni.cz/~martinec/eclipse/
eclipse-java-indigo-linux-gtk-x86_64.tar.gz
http://aiya.ms.mff.cuni.cz/~martinec/eclipse/
eclipse-java-indigo-win32-x86_64.zip
```

#### 2. MSIM that supports GDB debugging

Unfortunately, the distribution packages are not available now. Users have to build MSIM from sources under the *bazaar* version system. The sources can be obtained from Launchpad and use the following command to do so:

```
bzr branch lp:~fyzmat/msim-private-tm/trunk
```

#### 3. patched GDB-7.2.

Currently, a special version of GDB must be built from sources too. Here is the source package:

```
http://aiya.ms.mff.cuni.cz/~martinec/gdb/gdb-7.
2-patched-msim-debugger.zip
```

### 1.2 Installation

- 1. Unpack the Eclipse Classic, run it and choose your workspace folder.
- 2. Open the menu *Help -> Install new software* and add the following update site:

```
http://aiya.ms.mff.cuni.cz/~martinec/msim-debugger/msim.debugger.update.site.
```

Uncheck *Group items by category*, select all the plugins and run the installation.

3. Build MSIM by following commands:

```
cd /path/to/msim/sources
./configure
make
```

After these commands you should see built binary of MSIM in the *bin* directory. Put the built binary into the same directory where your *msim.conf* is located.

For cygwin users: A problem with linking the readline library was encountered in Cygwin.

The readline is located in the neurses library. If the neurses was missing the configure script might not recognize the readline library. As a quick fix change the following line in the configure script:

```
#original line:
LIBS="-lreadline $LIBS"

#changed line:
LIBS="-lreadline -lncurses $LIBS"
```

Additionally, add the *-lncurses* option to the *LIBS* variable in **src/Makefile**. Also, you might have to change the following lines in that makefile:

```
#original lines:
$(TARGET): $(OBJECTS) $(DEPEND)
$(CC) $(CFLAGS) $(LIBS) -o $@ $(OBJECTS)

#changed lines:
$(TARGET): $(OBJECTS) $(DEPEND)
$(CC) $(CFLAGS) -o $@ $(OBJECTS) $(LIBS)
```

4. Build GDB by following commands:

```
cd /path/to/gdb/sources
./configure --target=mips
make
```

These commands should create the GDB executable gdb in the gdb directory.

### 1.3 Setting up a new project

Copy sources of your program for MSIM to the chosen workspace. Open the Eclipse and create a new project. Choose *Makefile project with existing code* under the C/C++ group. Select the toolchain that is appropriate for your platform (Linux GCC for linux and Cygwin GCC for windows).

Now you should see the structure of your project in *Package Explorer* or in *Project Explorer*. Change the optimization flags in your makefiles to -00 and add the -g option for GCC. Rebuild your project. The project should be built according to the rules of your makefile.

Open  $Run \rightarrow Debug$  Configurations... dialog. Create a new C/C++ MSIM Application launch configuration. Fill in the name of your project and the debugged binary that contains debugging information. For example, kernel.elf or kernel.raw. Note that the default Eclipse binary search will miss \*.raw files, because it is not very usual suffix. Thus, the binary might have to be specified manually.

Switch to the *Msim launch options* tab. Here you have to configure paths for the built MSIM and GDB. The GDB ini file is not usually needed. Write the name of your main function, if you want to stop in it after the launch.

Debugging should work now. You can launch the debugging session.

**For cygwin users:** The source filenames are referenced from the root (/) directory and the Eclipse might not be able to locate them. Thus, you will have to specify their location after the first launch. Click on the *Edit source lookup path* in the code editor after launching and add *Filesystem directory* to your cygwin installation (e.g. C: |cygwin).

### 1.4 Debugging views

This section contains screenshots of important GUI views. The relevant GUI elements are marked and described.

Views can be activated in the Window -> Show view menu.

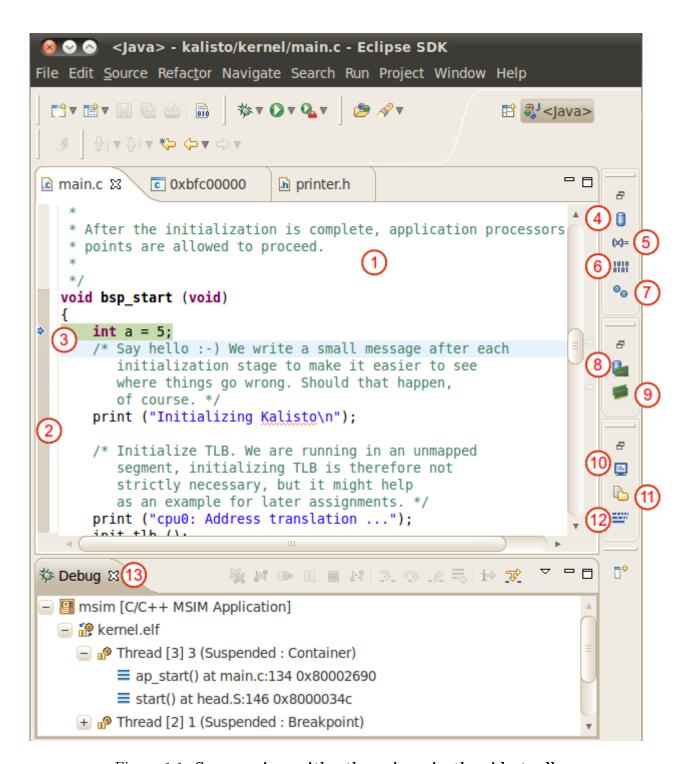

Figure 1.1: Source view with other views in the side toolbar.

|    | Name                                      | Notes                                                                          |
|----|-------------------------------------------|--------------------------------------------------------------------------------|
| 1  | Source view                               |                                                                                |
| 2  | Place for breakpoints                     | Right click to open menu and toggle or enable/disable source-level breakpoints |
| 3  | Line where the debugged thread is stopped |                                                                                |
| 4  | Memory Browser view                       |                                                                                |
| 5  | Variables view                            |                                                                                |
| 6  | Registers view                            |                                                                                |
| 7  | Breakpoints view                          |                                                                                |
| 8  | TLB Contents view                         |                                                                                |
| 9  | Physical Memory view                      |                                                                                |
| 10 | Console view                              |                                                                                |
| 11 | Project Explorer view                     |                                                                                |
| 12 | Disassembly view                          |                                                                                |
| 13 | Debug view                                |                                                                                |

Table 1.1: Marked GUI elements of the view 1.1.

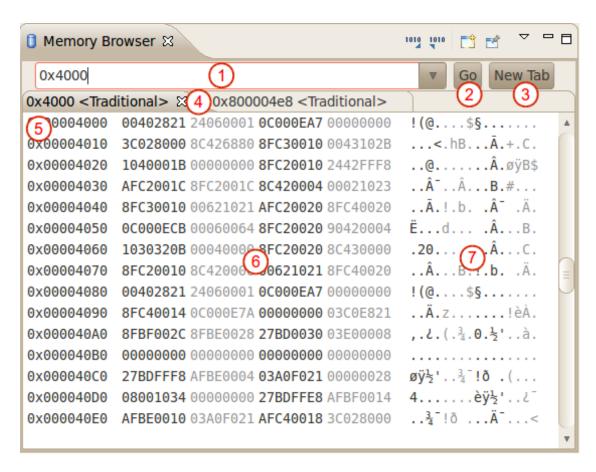

Figure 1.2: Memory browser view.

|   | Name                            | Notes                                                                                     |
|---|---------------------------------|-------------------------------------------------------------------------------------------|
| 1 | Expression input                | You can type here any expression that specifies an address                                |
| 2 | Go to the specified address     |                                                                                           |
| 3 | Create a new tab                |                                                                                           |
| 4 | 4 Tabs for browsing memory      |                                                                                           |
| 5 | Address column of the tab       |                                                                                           |
| 6 | Column with hex-dumped memory   | It is possible to change the memory by writing desired hexadecimal values in this column. |
| 7 | Column with ASCII-dumped memory | It is possible to change the memory by writing desired ASCII chars in this column.        |

Table 1.2: Marked GUI elements of the view 1.2.

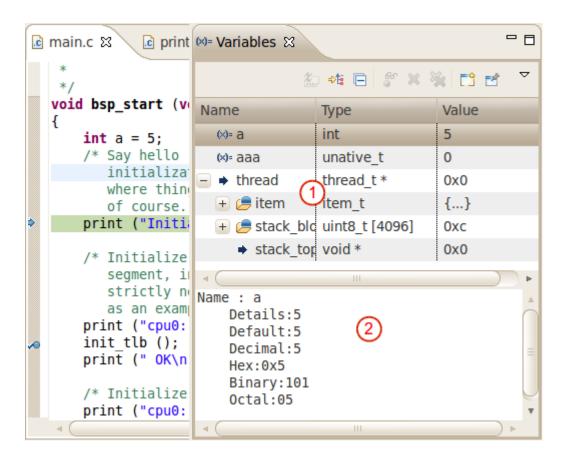

Figure 1.3: Variables view.

|   | Name                       | Notes                                                                                                    |
|---|----------------------------|----------------------------------------------------------------------------------------------------|
| 1 | Table with local variables | The rows contain an identifier, a type, and a value of the related local variable. The user can change values of variables in the last column. |
| 2 | Details for values         |                                                                                                    |

Table 1.3: Marked GUI elements of the view 1.3.

|   | Name                 | Notes                                                                                                    |
|---|----------------------|----------------------------------------------------------------------------------------------------|
| 1 | Table with registers | The rows contain a name of the register and its value. The user can change values of registers in the column with values. Changed registers are colored. |
| 2 | Details for values   |                                                                                                    |

Table 1.4: Marked GUI elements of the view 1.4.

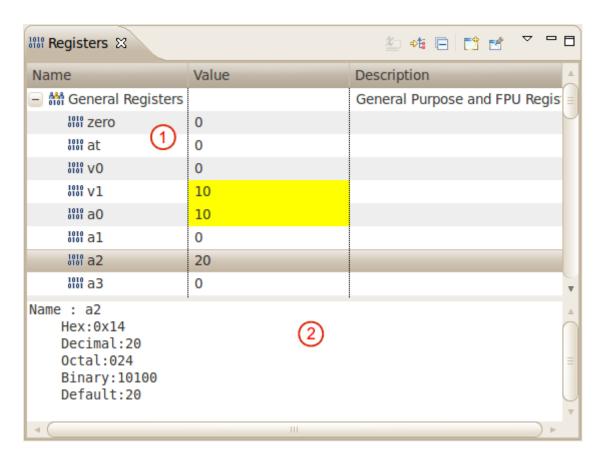

Figure 1.4: **Registers view**.

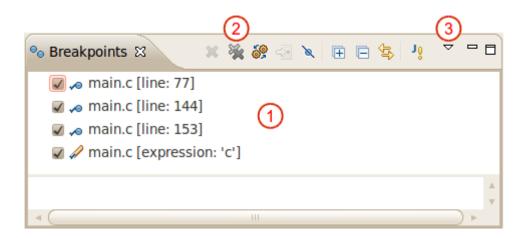

Figure 1.5: **Breakpoints view**.

|   | Name                   | Notes                                                                                                    |
|---|------------------------|----------------------------------------------------------------------------------------------------|
| 1 | List of breakpoints    | Both normal and memory breakpoints are listed.                                                                                                    |
| 2 | Remove all breakpoints |                                                                                                    |
| 3 | Additional options     | The user can set a memory breakpoint in this menu. Another way of setting a memory breakpoint is via the menu $Run \rightarrow Tog gle\ Watchpoint.$ |

Table 1.5: Marked GUI elements of the view 1.5.

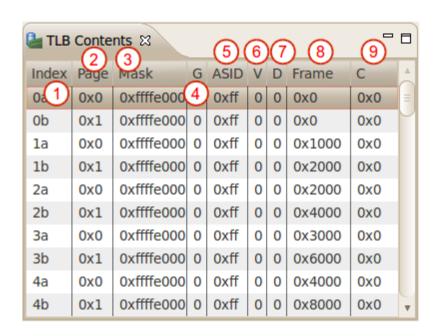

Figure 1.6: **TLB Contents view**.

|   | Name         | Notes                                                                                                    |
|---|--------------|----------------------------------------------------------------------------------------------------|
| 1 | Index column | Each row reflects translation of one page to one frame.  Note that a TLB entry for the R4000 processor maps a pair of the following pages to two frames. The used way of displaying a TLB entry is separating it into two rows.                |
| 2 | Page index   | Address of a virtual page divided by size of one page.                                                                                                    |
| 3 | Mask         | TLB hit occurs when virtual_address & mask == page_index. This value is derived from the PageMask register. Bits 0-12 are always zeroes, bits 13-24 are set by the debuggee, and bits 25-31 are always ones. See [?] [p. 81] for more details. |

| 4 | Global bit     | ASID is ignored if this bit is set. Note that this bit is never directly accessed by the debuggee. It is computed during a TLB write as logical AND of $EntryLo\theta$ and $EntryLo1$ global bits. |
|---|----------------|----------------------------------------------------------------------------------------------------|
| 5 | ASID           | ig  Address space identifier of the entry. Note that the current ASID is stored in the $EntryHi$ register.                                                                                         |
| 6 | Valid bit      | This bit is set if the page-to-frame translation of this row is enabled.                                                                                                    |
| 7 | Dirty bit      | This bit is set if the page is writeable.                                                                                                    |
| 8 | Frame          | Address of the translated physical frame.                                                                                                    |
| 9 | Coherency bits | Three coherency bits. Not used in MSIM.                                                                                                    |

Table 1.6: Marked GUI elements of the view 1.6.

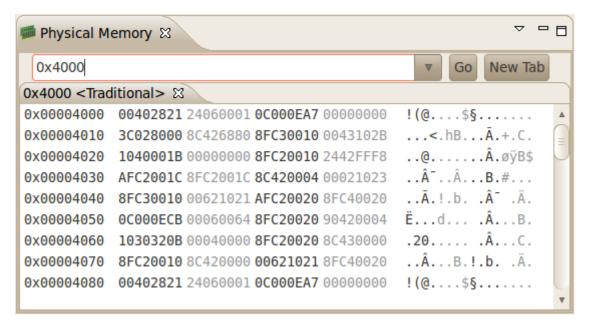

Figure 1.7: **Physical memory view**. The usage is the same as for the *Memory browser view* 

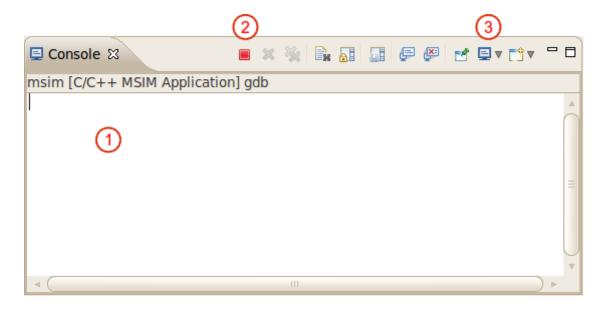

Figure 1.8: Console view.

|   | Name                             | Notes                                                  |
|---|----------------------------------|--------------------------------------------------------|
| 1 | Console output                   | Useful for seeing MSIM output or GDB/MI communication. |
| 2 | Terminate de-<br>bugging session |                                                        |
| 3 | Select another console           |                                                        |

Table 1.7: Marked GUI elements of the view 1.8.

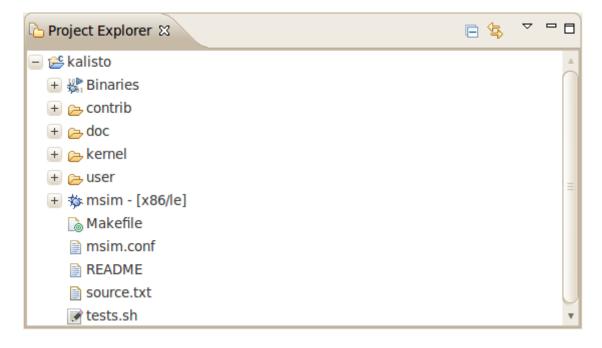

Figure 1.9: **Project explorer view**. The Kalisto project is currently loaded.

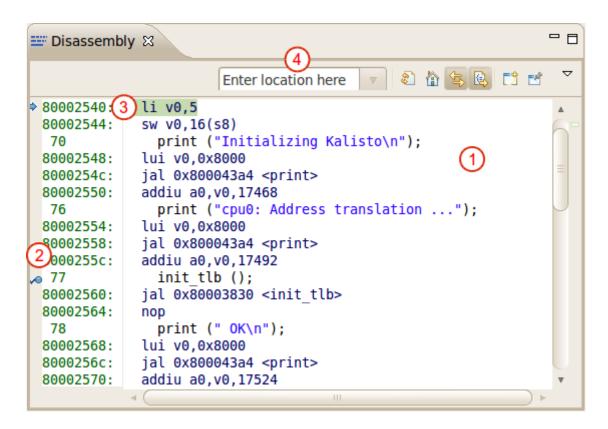

Figure 1.10: **Disassembly view**.

|   | Name                                      | Notes                                                                                                    |
|---|-------------------------------------------|----------------------------------------------------------------------------------------------------|
| 1 | Disassembly view                          | C source is merged into the instructions. The first column holds addresses of instructions or lines of the C code. The second column contains instructions and the C code. Symbols are added to the known addresses. |
| 2 | Place for breakpoints                     | Right click to open menu and toggle or enable/disable instruction-level breakpoints.                                                                                                    |
| 3 | Line where the debugged thread is stopped |                                                                                                    |
| 4 | Search input                              | Any expression that specifies an address can be typed here.                                                                                                    |

Table 1.8: Marked GUI elements of the view 1.10.

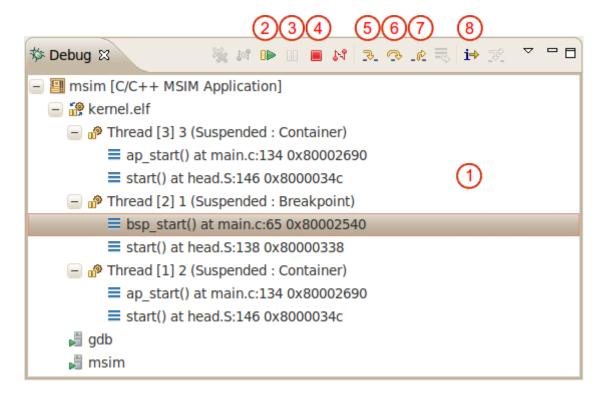

Figure 1.11: **Debug view**.

|   | Name                               | Notes                                                                                                    |
|---|------------------------------------|----------------------------------------------------------------------------------------------------|
|   | Debug view                         | All the processes, their threads and call stacks are listed. The user selects the current thread by choosing it in this view. |
| 2 | Resume                             |                                                                                                    |
| 3 | Interrupt                          |                                                                                                    |
| 4 | Terminate debugging session        |                                                                                                    |
| 5 | Step into                          |                                                                                                    |
| 6 | Step over                          |                                                                                                    |
| 7 | Step out                           |                                                                                                    |
| 7 | Toggle instruction-level debugging | This enables the user to do instruction-level stepping.                                                                       |

Table 1.9: Marked GUI elements of the view 1.11.